1. Lancez [PhotoFiltre.](https://www.pcastuces.com/logitheque/photofiltre.htm)

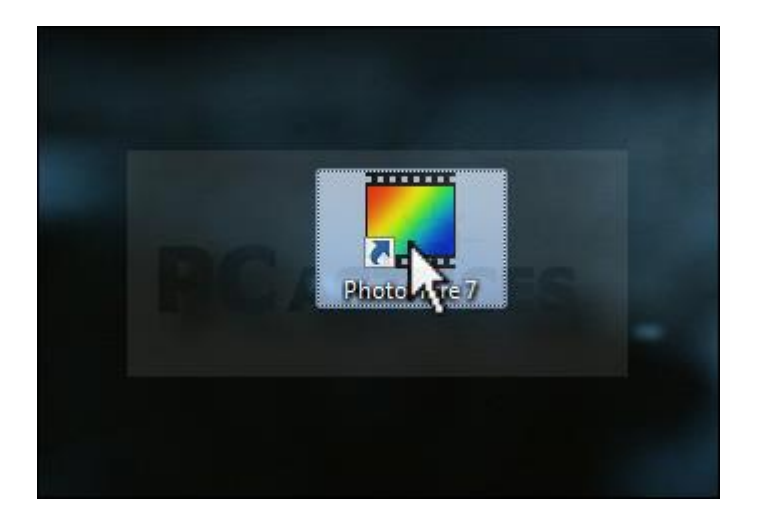

2. Cliquez sur le menu **Fichier** puis sur **Ouvrir**.

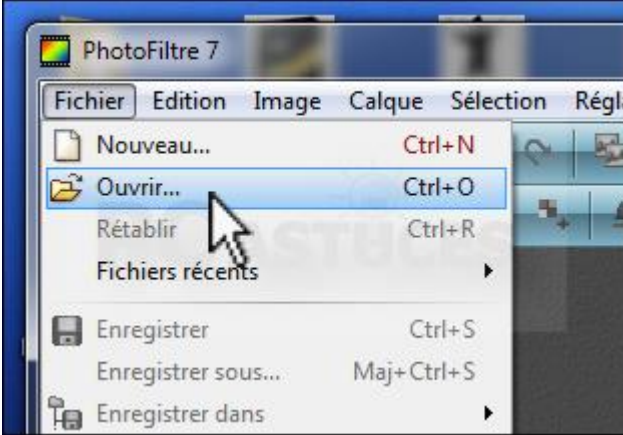

3. Sélectionnez sur votre disque dur la photo à convertir en icône et cliquez sur **Ouvrir**.

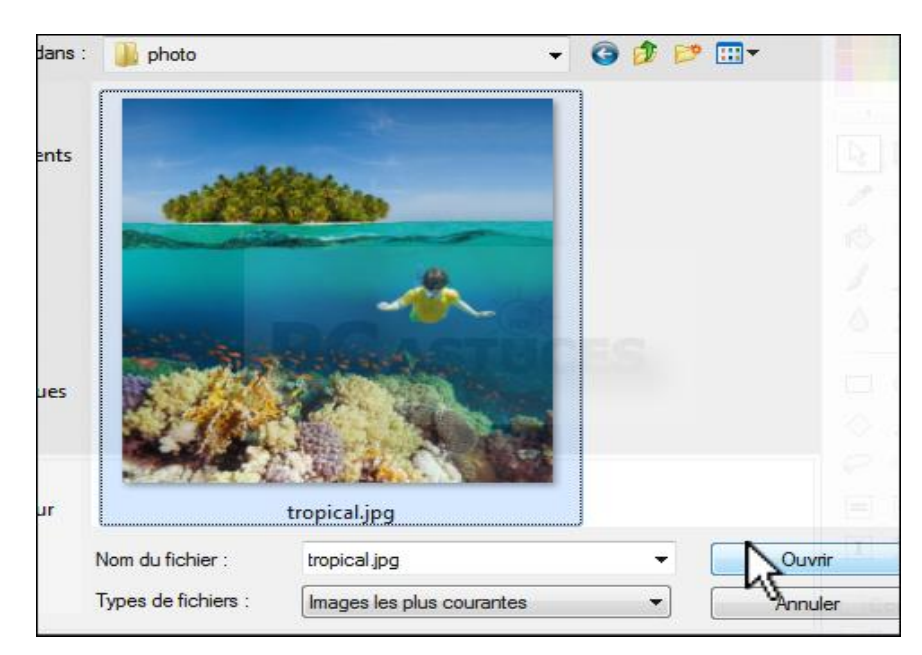

4. Cliquez ensuite sur le menu **Outils** puis sur **Exportation en icône**.

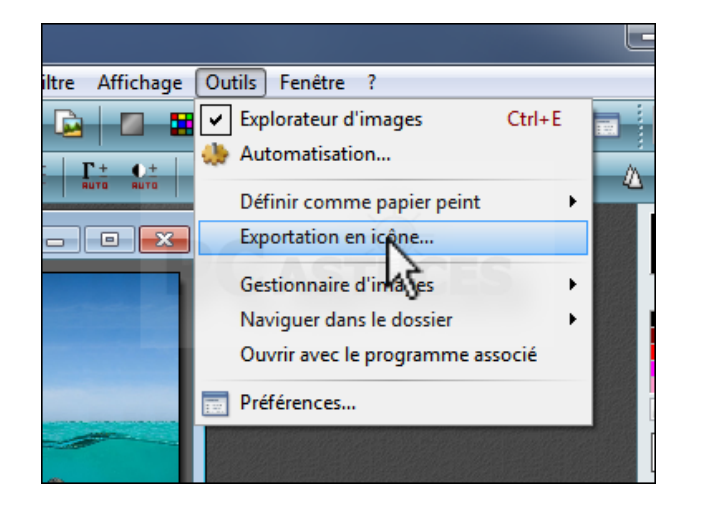

5. Choisissez la taille souhaitée pour votre icône et cliquez sur **Exporter**.

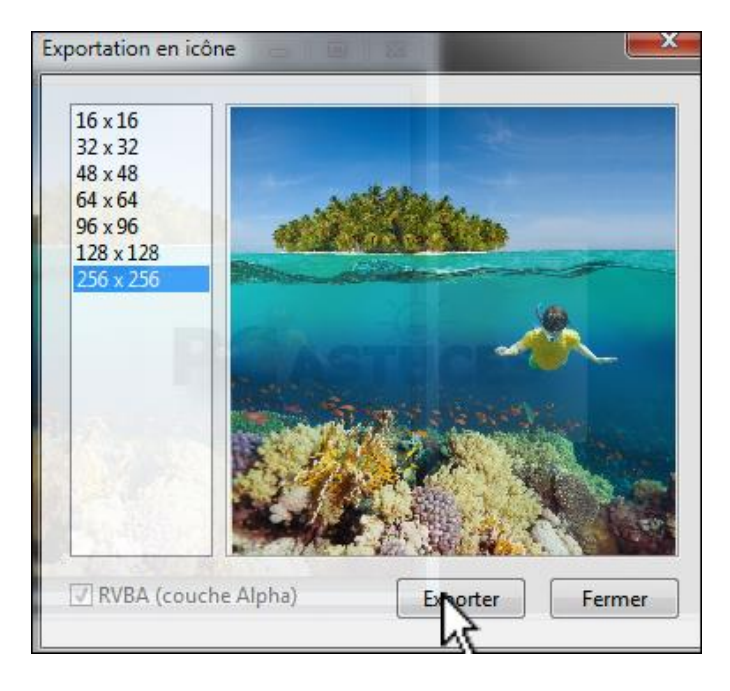

6. Choisissez le dossier où mettre l'icône, changez si vous le souhaitez son nom et cliquez sur **Enregistrer**.

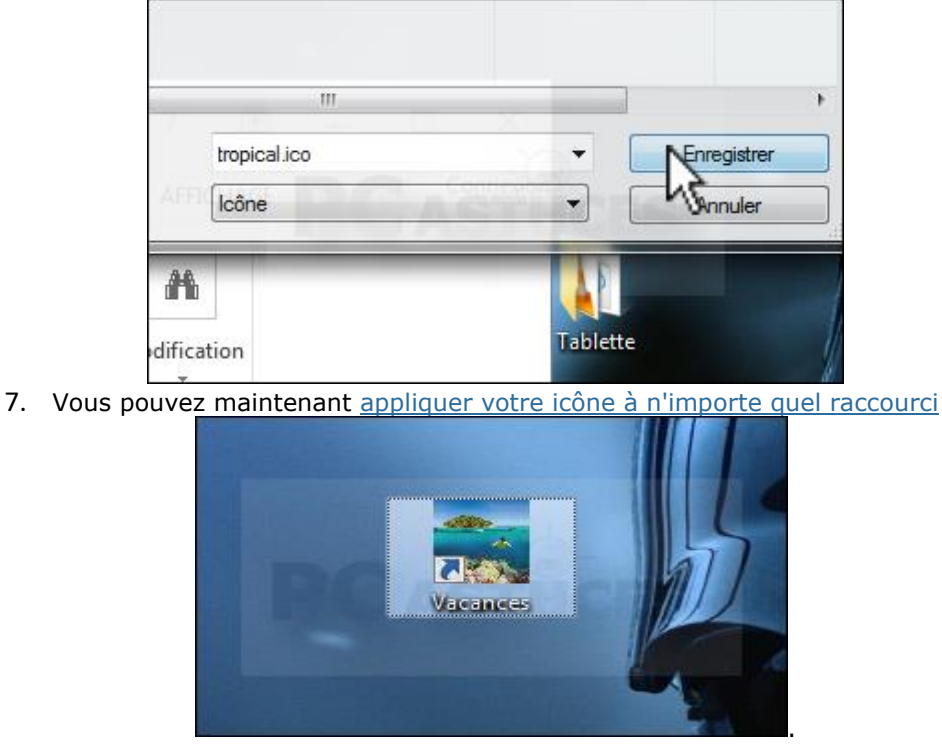